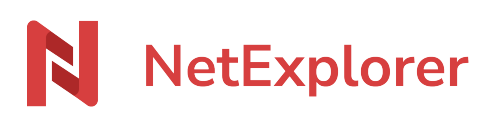

[Base de connaissances](https://support.netexplorer.fr/fr/kb) > [NetExplorer pour Outlook](https://support.netexplorer.fr/fr/kb/netexplorer-pour-outlook) > [Messages d'erreur](https://support.netexplorer.fr/fr/kb/messages-d-erreur-3) > [An error](https://support.netexplorer.fr/fr/kb/articles/an-error-occurred-while-installing-system-components-for-addin) [occurred while installing system components for AddIn](https://support.netexplorer.fr/fr/kb/articles/an-error-occurred-while-installing-system-components-for-addin)

## An error occurred while installing system components for AddIn

Nicolas ARBOUIN - 2023-11-03 - [Messages d'erreur](https://support.netexplorer.fr/fr/kb/messages-d-erreur-3)

## **An error occurred while installing system components for AddIn**

Vous venez de télécharger le plugin Outlook et lorsque vous lancez l'installation vous obtenez le message suivant:

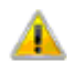

An error occurred while installing system components for AddIn. Setup cannot continue until all system components have been successfully installed.

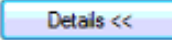

Close

Pour remédier à ce souci:

- Téléchargez [Visual Studio 2010 Tools for Office Runtime](https://www.microsoft.com/en-us/download/details.aspx?id=48217)
- Une fois le programme **vstor\_redist.exe** téléchargé, vous pouvez l'exécuter.
- Lorsque l'installation est terminée, retentez d'installer le plugin Outlook.

Si le message d'erreur persiste:

- Rendez-vous dans votre dossier **Mes téléchargements** où s'est stocké vstor\_redist.exe, faites un **clic-droit + Shift** et sélectionnez **Ouvrir une fenêtre de commandes ici**.
- Tapez la commande **vstor\_redist.exe /x** et faites **Entrée**.
- La fenêtre **Choose Directory For Extracted Files** s'ouvre avec un nom de dossier.
- Allez dans ce dossier et créez un nouveau dossier par exemple Visual Studio.
- Dans la fenêtre **Choose Directory For Extracted Files**, cliquez sur **Browse** et sélectionnez le dossier crée Visual Studio.
- Cliquez sur **OK**.
- Le message **Extraction Complete** s'affiche. Cliquez sur **OK**.
- Rendez-vous dans votre dossier Visual Studio, sélectionnez le dossier **vstor40**.
- Installez l'exécutable **vstor40\_x64.exe** ou **vstor40\_x86.exe** suivant la version

d'Outlook que vous avez.

Une fois l'installation terminée, relancez l'installation du plugin Outlook.